# GUIDE RAPIDE N-COM EASYSET

### Installation du programme sur l'ordinateur (système d'exploitation Windows) et opérations principales

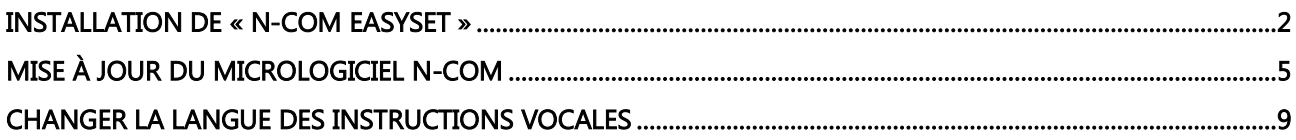

#### <span id="page-1-0"></span>INSTALLATION DE « N-COM EASYSET »

« N-Com Easyset » permet de configurer votre système N-Com en réglant à votre guise certains paramètres audio, en mémorisant vos stations de radio préférées, en mettant à jour le micrologiciel, etc..

Pour installer le programme, procéder comme suit :

 Télécharger la version de « N-Com Easyset » qui correspond à votre système d'exploitation sur le site [www.n-com.it](http://www.n-com.it/) et ensuite procéder à l'installation en cliquant sur le fichier avec l'extension .exe. Remarque : si la fenêtre ci-dessous s'affiche, appuyer sur la touche ESEGUI (EXÉCUTER).

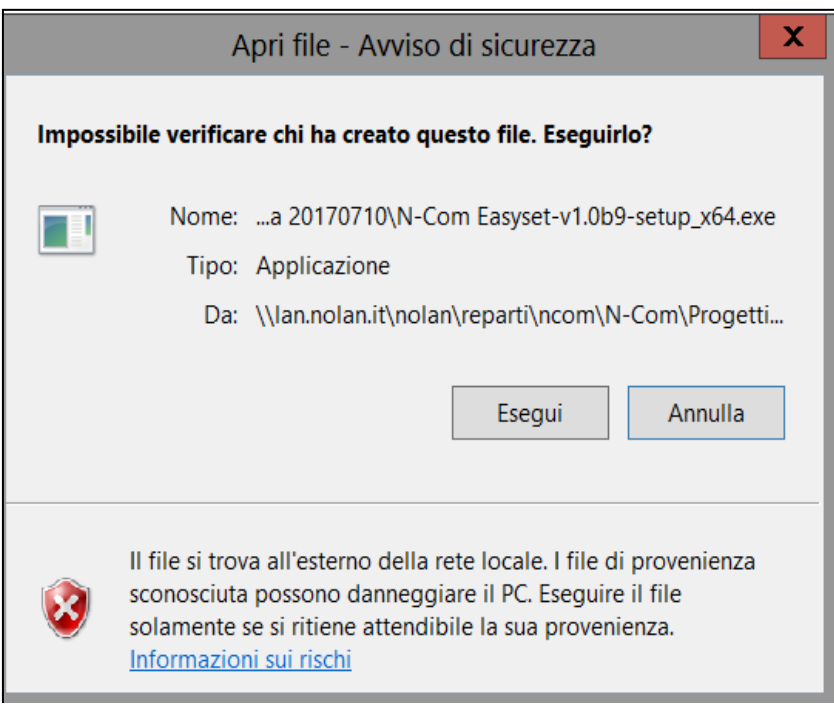

- Img. 1
- Cliquer sur « NEXT » (SUIVANT) ;

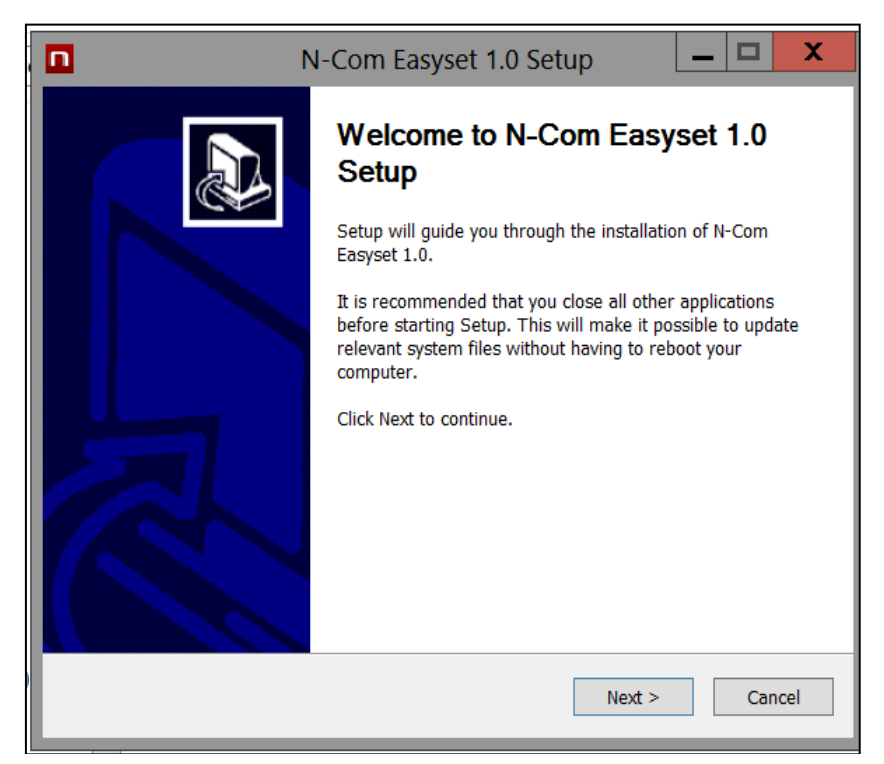

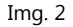

Cliquer sur « INSTALL » (INSTALLER) pour lancer la procédure d'installation.

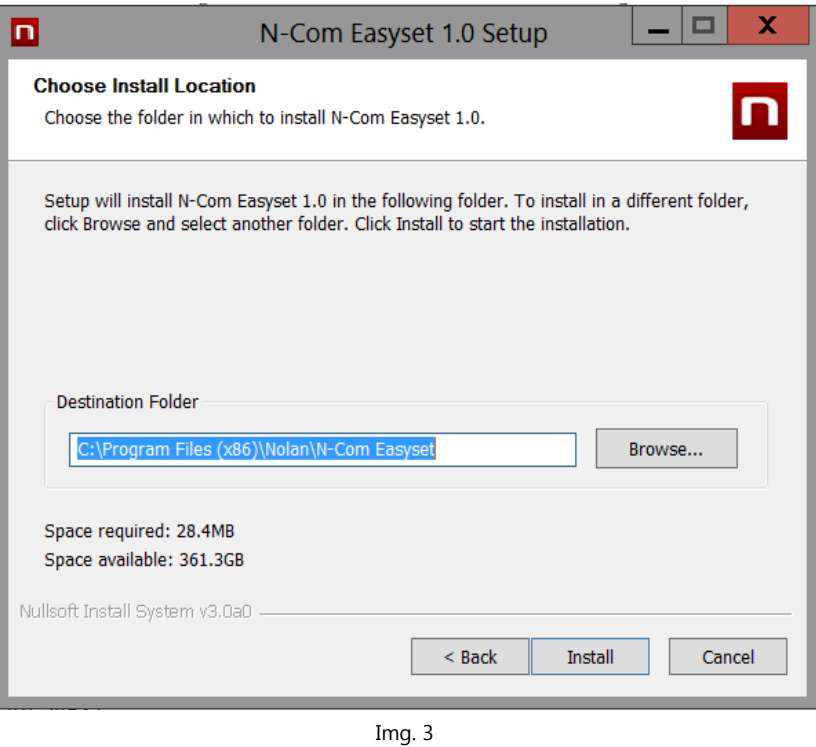

 Lorsque la fenêtre ci-dessous apparaît, veuillez brancher votre dispositif N-Com à votre ordinateur afin d'installer ainsi les pilotes USB du dispositif et simplifier la mise à jour du logiciel.

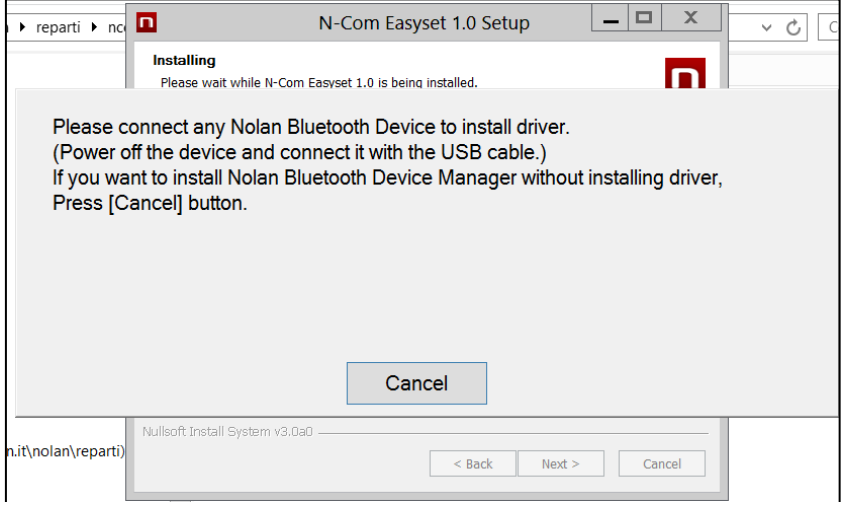

Img. 4

- Appuyer sur « AVANTI » (SUIVANT) pour confirmer l'installation des pilotes USB sur l'ordinateur : la fenêtre de confirmation s'affichera à droite.
- Cliquer sur « FINE » (TERMINER) pour fermer la fenêtre d'installation.

## $N$ -COM EASYSET  $\Big|\bigcirc$

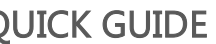

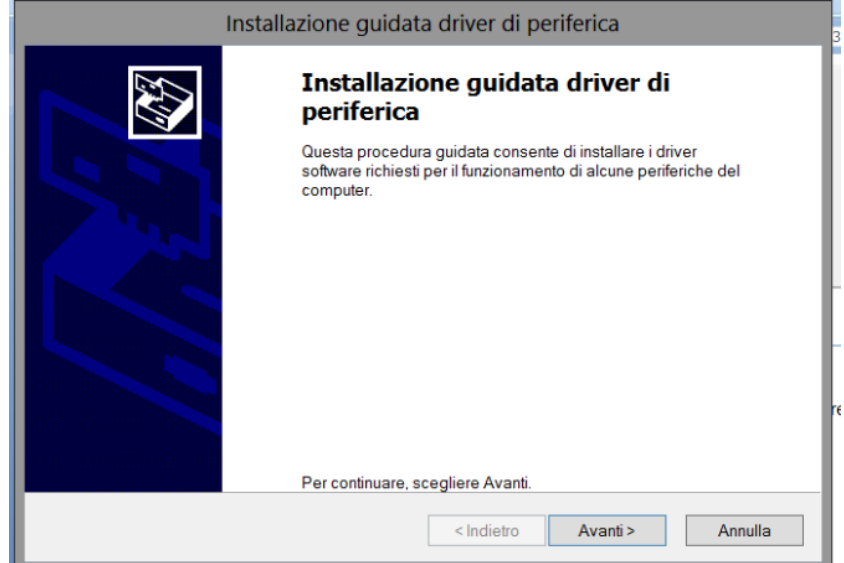

Img. 5

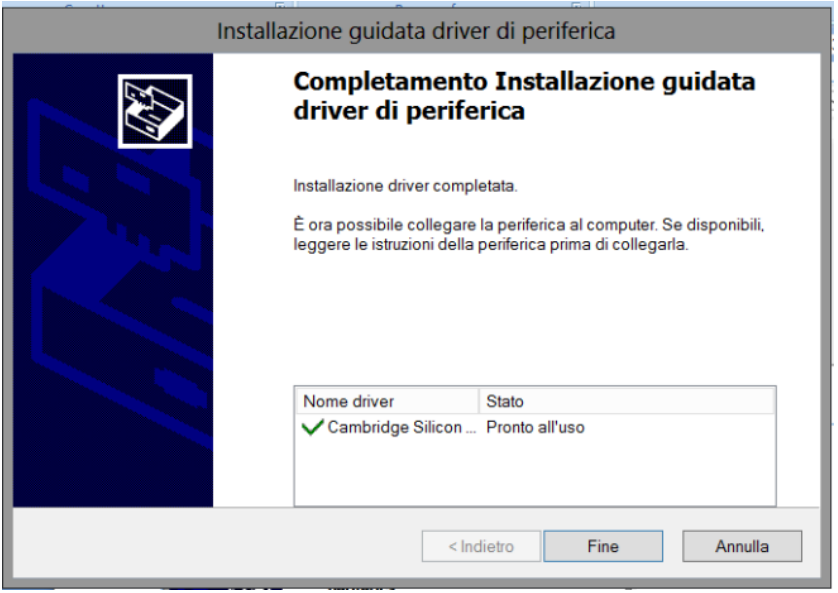

Img. 6

Le programme N-Com Easyset est maintenant installé sur l'ordinateur.

## <span id="page-4-0"></span>MISE À JOUR DU MICROLOGICIEL N-COM

« N-Com Easyset » permet de mettre à jour le micrologiciel du système N-Com ou de modifier la langue des messages vocaux.

Procéder comme suit :

- 1) Éteindre le système N-Com installé sur le casque
- 2) Démarrer le programme N-Com Easyset : la fenêtre **BIENVENUE** apparaît.

Remarque : à ce stade, le système N-Com n'est pas encore reconnu, et ce même s'il est connecté à l'ordinateur via un câble USB.

3) Cliquer sur « SUIVANT ».

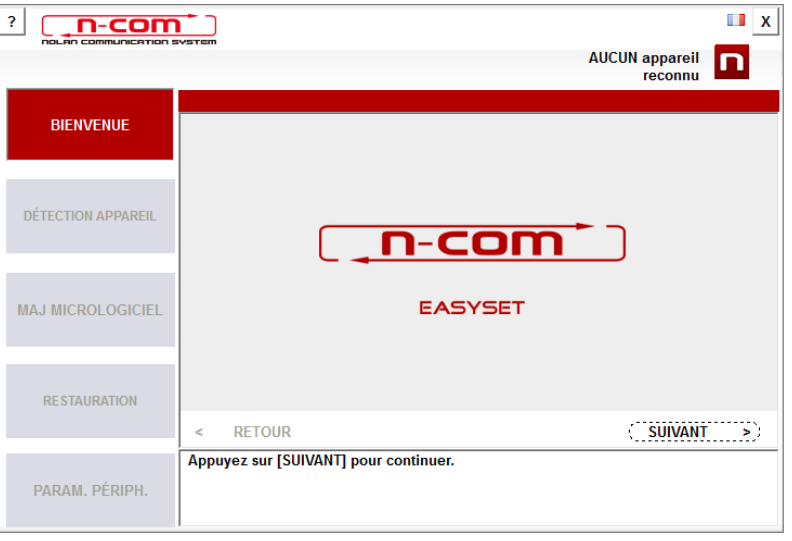

Img. 7

4) Dans la fenêtre *DÉTECTION APPAREIL*, brancher le système N-Com à l'ordinateur (si cela n'a pas déjà été fait auparavant) puis cliquer sur « SUIVANT ».

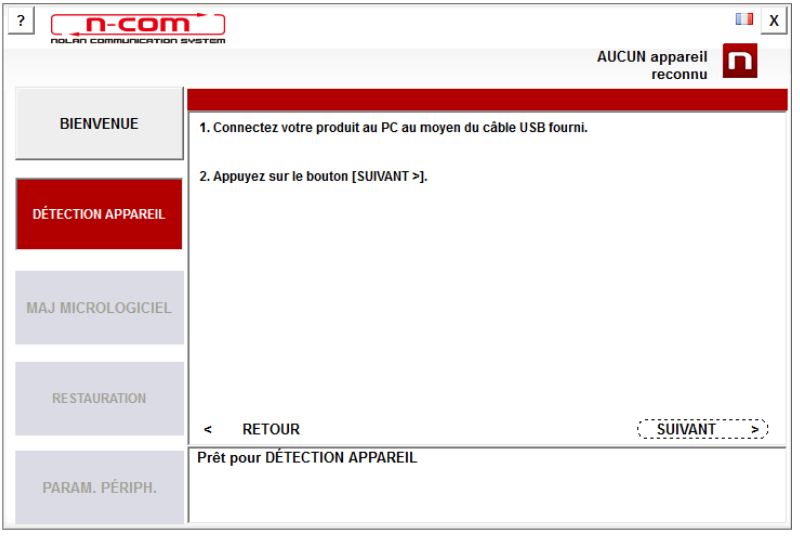

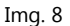

5) Le logo du système N-Com connecté apparaît dans la fenêtre de MAJ MICROLOGICIEL en haut à droite.

## N-COM EASYSET QUICK GUIDE

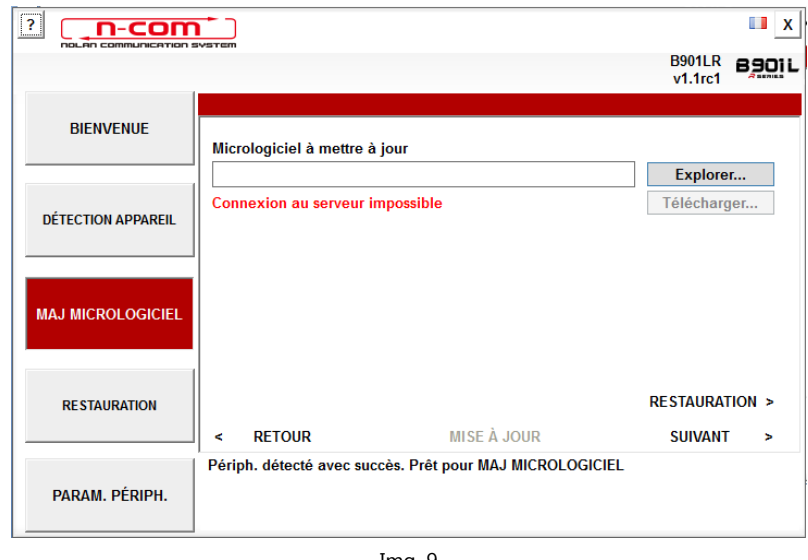

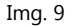

Attention : si le système N-Com n'est pas reconnu, veuillez procéder comme suit :

- Suivre à la lettre les instructions de connexion dans la fenêtre, DÉTECTION APPAREIL.
- Si la détection n'a pas lieu, fermer puis redémarrer « N-Com Easyset » et réessayer.
- Si la détection n'a toujours pas lieu, veuillez contacter le service clients info@n-com.it pour une assistance technique. Indiquer le code JOURNAL DE DIAGNOSTIC : cliquer avec le bouton droit de la souris sur la fenêtre du programme, sélectionner « REGISTRE DIAGNOSTIC » puis sélectionner le code affiché.

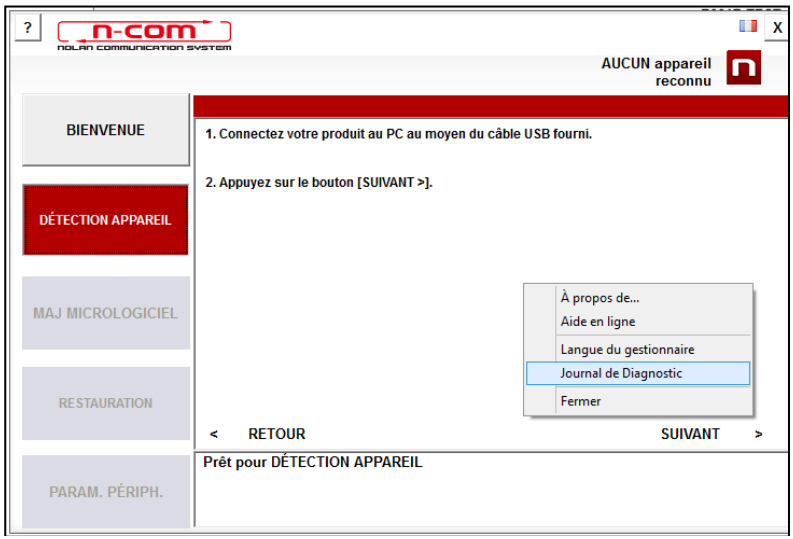

Img. 10

6) Si une mise à jour du micrologiciel est disponible, l'indication s'affiche dans une info-bulle. Sélectionner la langue des instructions vocales puis appuyer sur « OUI » pour confirmer.

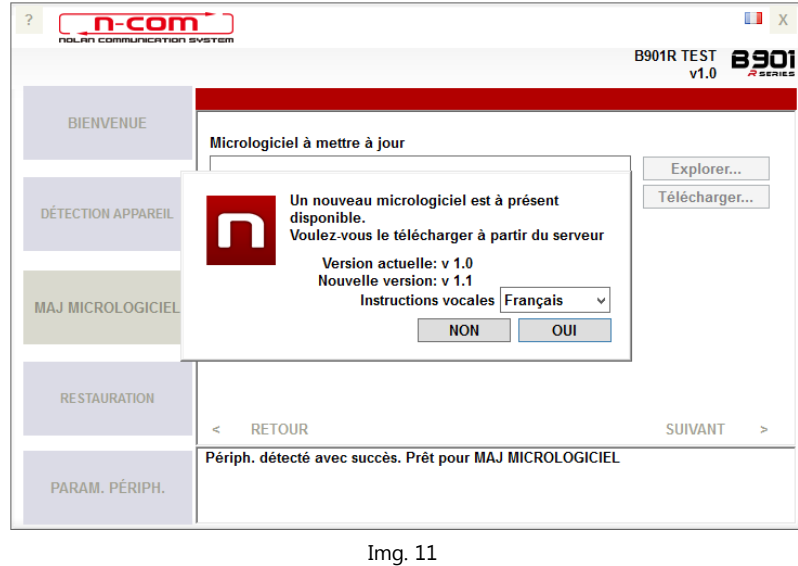

- 7) La procédure de mise à jour du micrologiciel commence. IMPORTANT : Ne pas débrancher le système N-Com de l'ordinateur lorsque le micrologiciel est en phase de mise à jour. Ne pas fermer le programme N-Com Easyset pendant la mise à jour du micrologiciel.
- 8) Lorsque la procédure est terminée, la version mise à jour du micrologiciel s'affiche dans le coin supérieur droit, à côté du logo du produit.

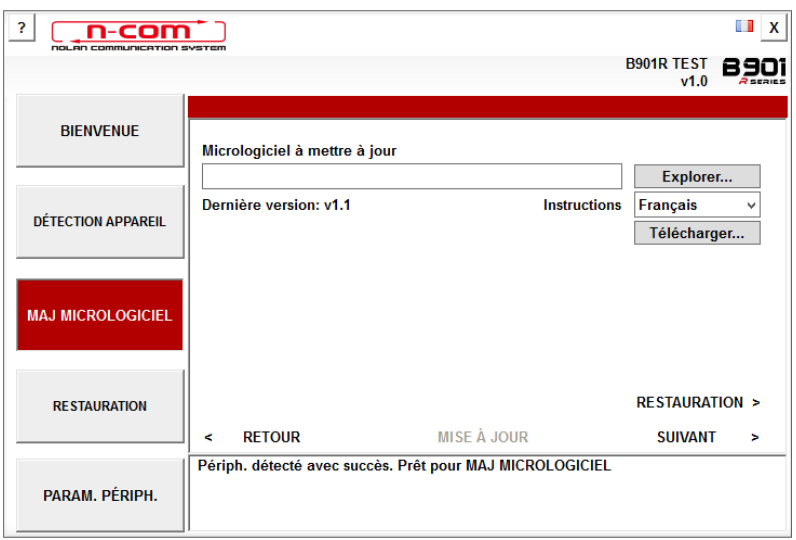

Img. 12

Pour mettre fin à l'utilisation de N-Com Easyset, fermer l'application, débrancher tout d'abord le connecteur USB de l'ordinateur puis le connecteur branché au casque.

Si la mise à jour du micrologiciel échoue, vérifier le message d'erreur affiché :

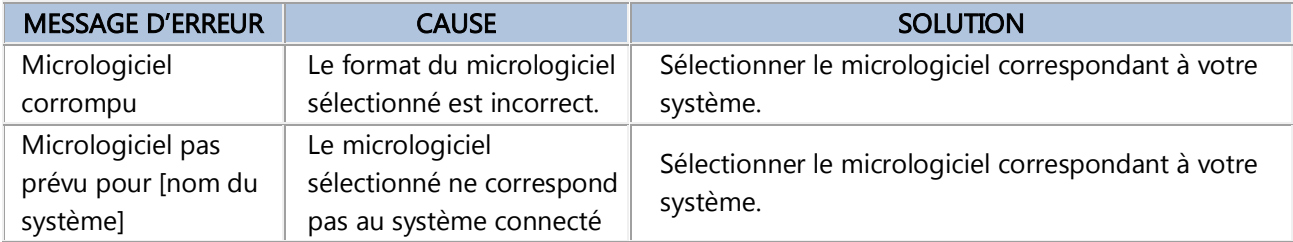

Il est également recommandé de :

- vérifier que le système N-Com est allumé
- vérifier que le système N-Com est correctement connecté à l'ordinateur via le câble USB fourni
- vérifier que le micrologiciel sélectionné correspond bien au système N-Com connecté

Si le problème persiste, veuillez contacter le service clients info@n-com.it pour une assistance technique. Indiquer le code JOURNAL DE DIAGNOSTIC : cliquer avec le bouton droit de la souris sur la fenêtre du programme, sélectionner « REGISTRE DIAGNOSTIC » puis sélectionner le code affiché.

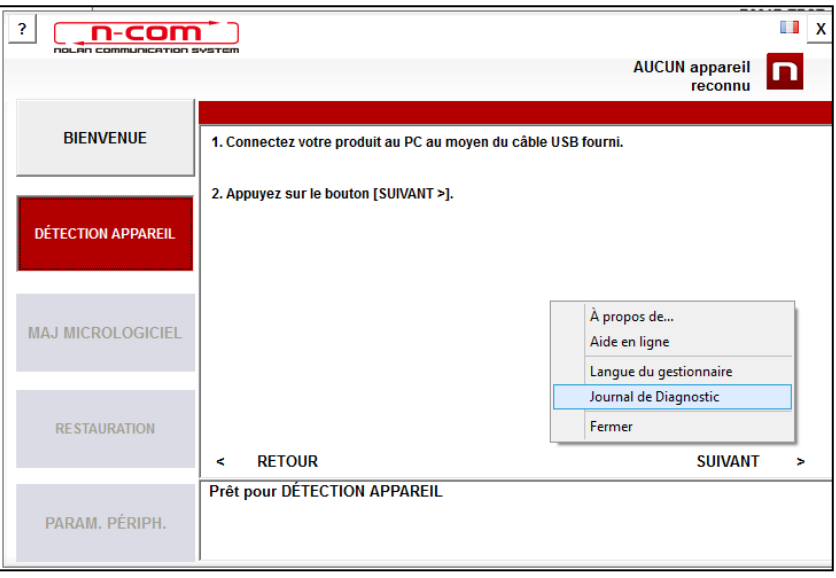

Img. 13

### <span id="page-8-0"></span>CHANGER LA LANGUE DES INSTRUCTIONS VOCALES

N-Com Easyset permet de changer la langue des instructions vocales (Voice Prompt) même si votre micrologiciel est déjà mis à jour avec la dernière version disponible sur le serveur.

Procéder comme suit :

- 1. Suivre la procédure décrite ci-dessus dans les étapes 1 à 4.
- 2. Dans la fenêtre MAJ MICROLOGICIEL :
	- Sélectionner la langue des instructions vocales dans le menu déroulant
	- Cliquer sur le bouton « TÉLÉCHARGER » et sélectionner le dossier où le fichier « .img » devra être enregistré dans l'ordinateur.

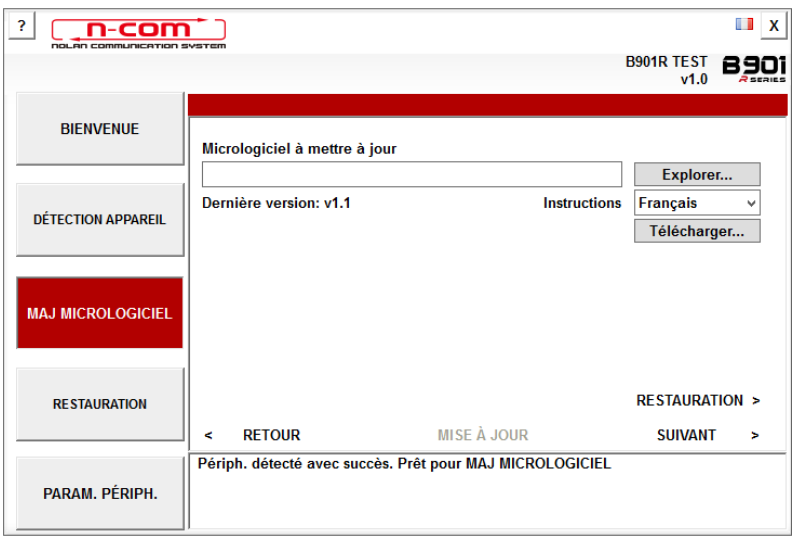

Img. 14

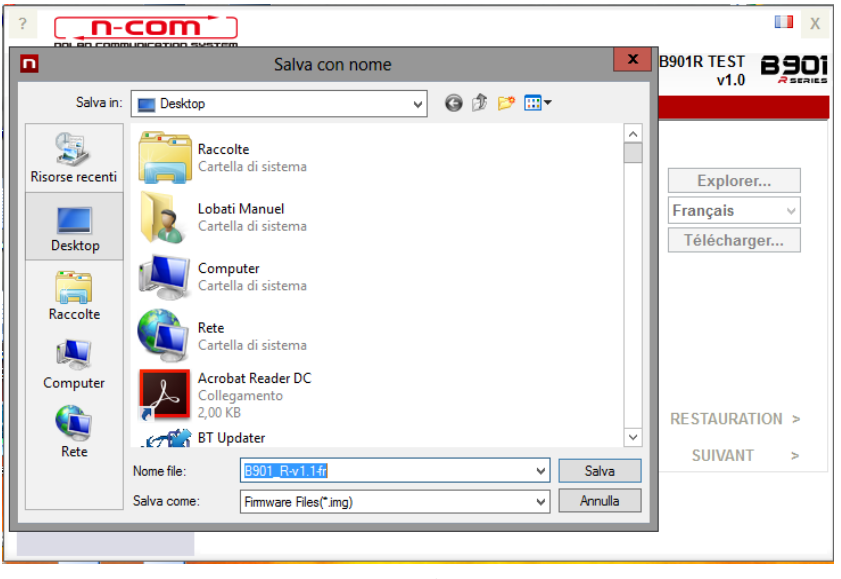

Img. 15

Le fichier « .img » téléchargé est désormais visible dans la case « *Micrologiciel à mettre à jour* ».

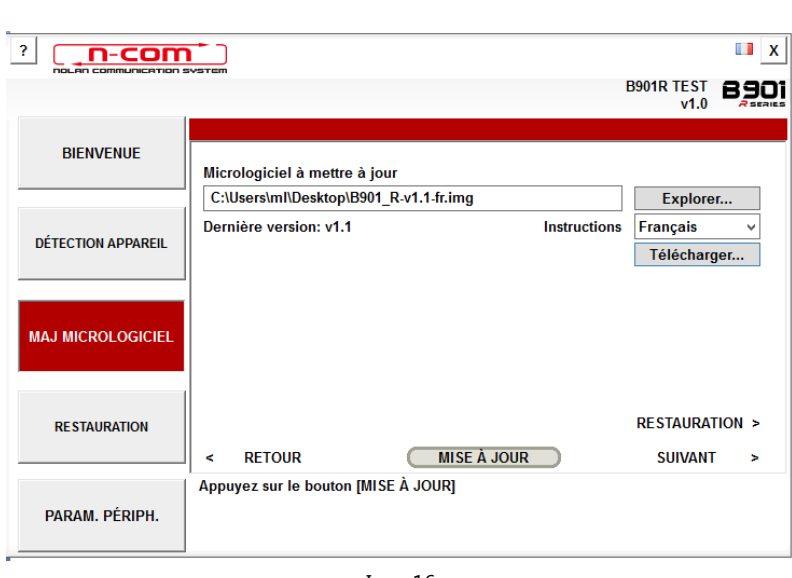

N-COM EASYSET QUICK GUIDE

- Img. 16
- Cliquer sur le bouton « MISE À JOUR ». La procédure de mise à jour du micrologiciel commence.
- 3. Lorsque la procédure est terminée, la version mise à jour du micrologiciel s'affiche dans le coin supérieur droit, à côté du logo du produit.

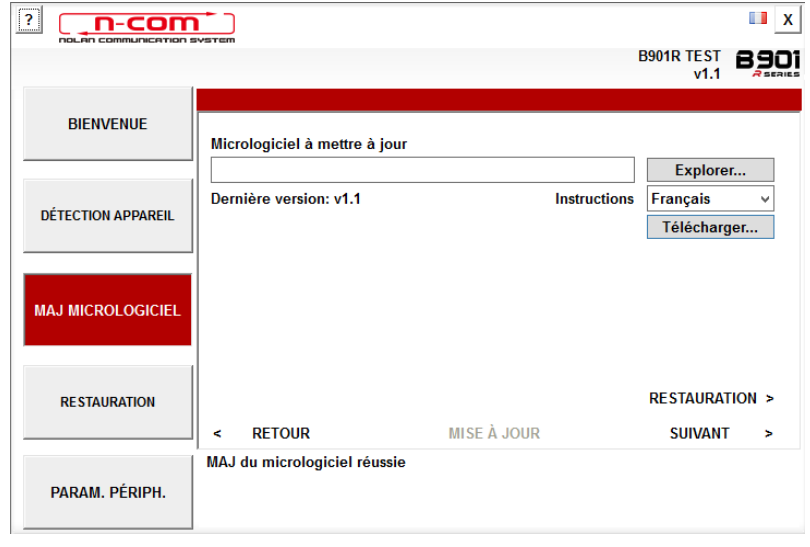

Img. 17

Pour arrêter d'utiliser N-Com Easyset, fermer l'application, débrancher tout d'abord le connecteur USB de l'ordinateur puis le connecteur branché au casque.